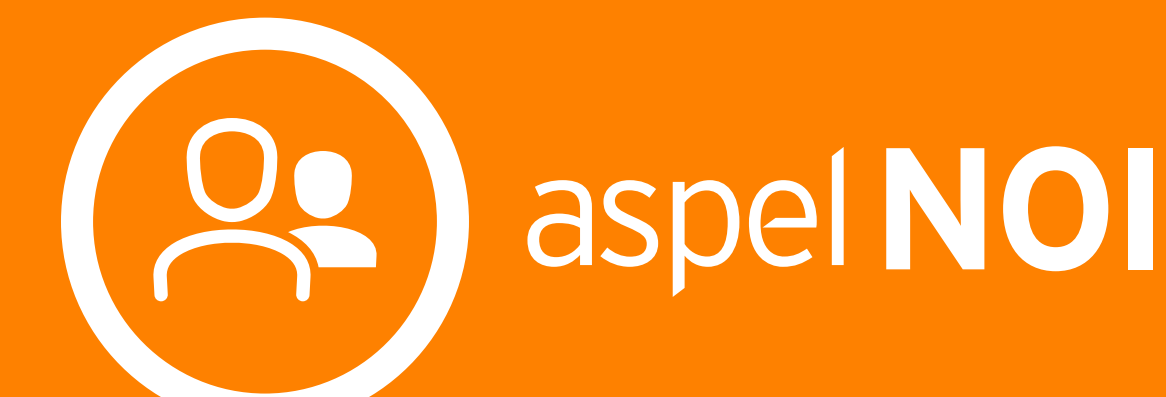

Sistema de Nómina Integral

Manual de Referencia

## **Tabla de Contenido**

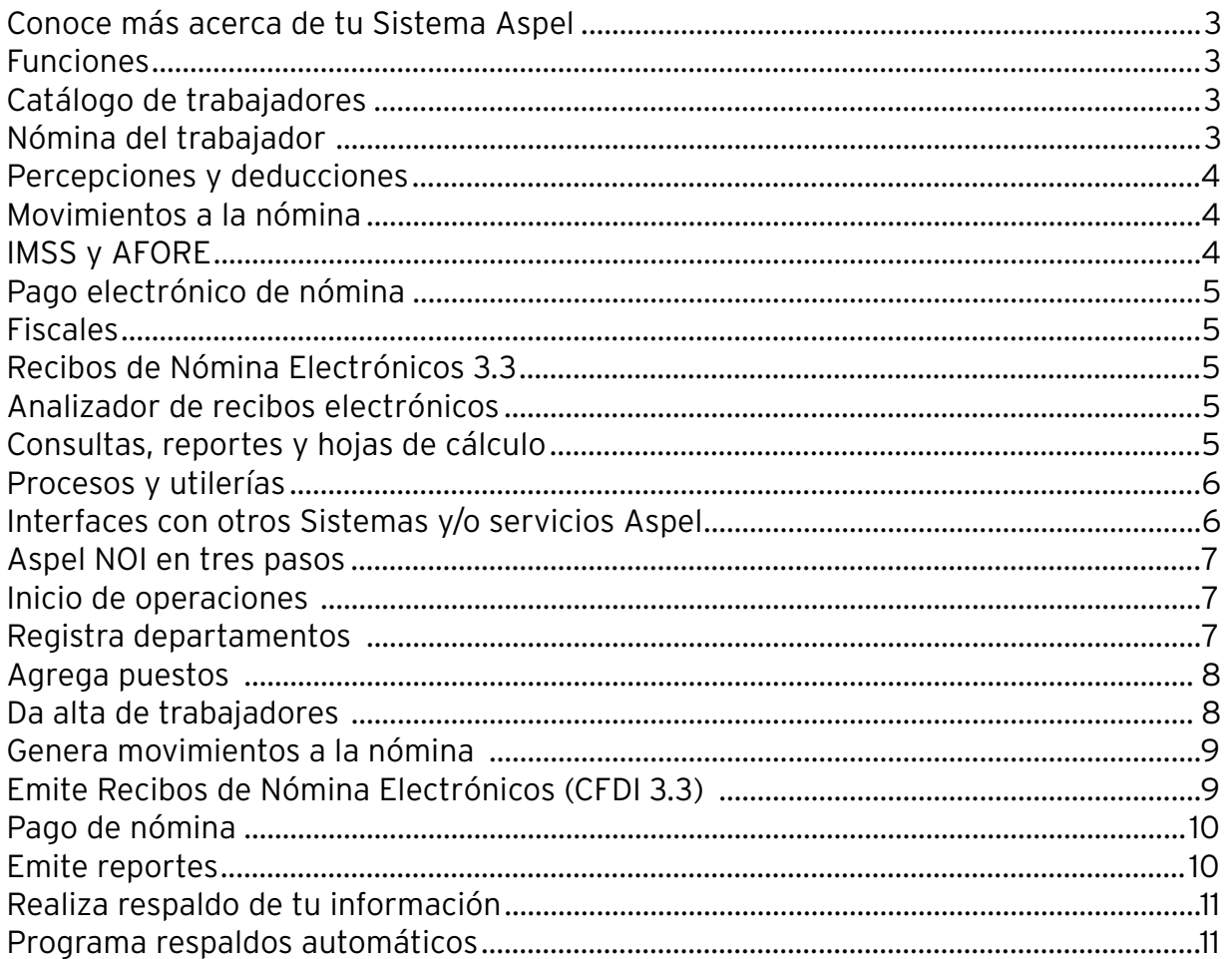

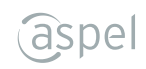

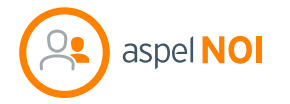

## **Sistema de Nómina Integral**

- Automatiza el control de la nómina; ofrece un cálculo exacto de las percepciones y deducciones de los trabajadores de acuerdo con las disposiciones fiscales y laborales vigentes.
- Emite recibos de nómina electrónicos (CFDI 3.3) de forma unitaria o masiva. Concilia fácilmente tus comprobantes generados y los totales de la nómina actual.

### **Funciones**

## **Catálogo de trabajadores**

- Ingresa información general y personal, expediente clínico básico, historia laboral, beneficiarios ehistorial de capacitación.
- Genera en automático la homoclave del RFC y CURP.
- Maneja reingresos.
- Define el tipo de contrato para el control de renovaciones y vencimientos.
- Aplica descuentos relacionados a INFONAVIT.
- Identifica a tus empleados por medio de su fotografía.
- Registra información adicional.
- Consulta faltas, vacaciones, total de percepciones, deducciones y neto a pagar de cada trabajador.
- Asocia documentos para completar expedientes.
- Imprime credenciales con la información requerida.

## **Nómina del trabajador**

- Consulta el recibo de nómina con los datos de identificación del empleado, así como días trabajados, percepciones y deducciones aplicadas.
- Visualiza e imprime el desglose de los cálculos del ISR, IMSS y SDI.
- Ingresa movimientos a la nómina.
- Consulta el status del recibo electrónico y datos principales: folio NOI, fecha de timbrado y UUID.

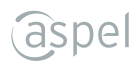

## **Percepciones y deducciones**

- Maneja hasta 999 percepciones y 999 deducciones.
- Define fórmulas para la determinación de montos a pagar.
- Registra percepciones fijas o variables para un correcto cálculo del SDI
- Determina partes gravables y exentas por percepción.
- Selecciona la clave SAT por percepción y/o deducción.
- Utiliza la vista tipo "Gráfica" y visualiza los acumulados totales de percepciones y deducciones de la nómina en proceso.

## **Movimientos a la nómina**

- Captura movimientos por trabajador o por percepción/deducción (destajos).
- Clasifica en automático las horas extras dobles o triples de acuerdo a la Ley Federal del Trabajo.
- Programa vacaciones por trabajador y prima vacacional correspondientes.
- Cálculo automático de finiquitos y liquidaciones.
- Incrementa salarios en cualquier día de la nómina.
- Programa movimientos periódicos (como préstamos de personal o deducción de fondo de ahorro), la cual será repetitiva hasta cumplir la fecha o el monto.
- Registra movimientos de forma masiva.

# **IMSS Y AFORE**

- Controla múltiples registros patronales de la misma empresa.
- Calcula en automático: SDI, retenciones y aportaciones para trabajadores que trabajan jornadas y semanas reducidas.
- Envía de forma segura los movimientos afiliatorios al IMSS vía internet, firmados con el certificado digital.
- Consulta la bitácora de todos los movimientos con acuses de recibo y de respuesta.
- Imprime comprobantes de ingreso, modificación y baja.
- Configura el valor de la Unidad de Medida y Actualización (UMA).
- Genera los cálculos de acuerdo a la Ley del IMSS e interface con el Sistema único de Autodeterminación (SUA).
- Genera el archivo de movimientos para pagos de IMSS y AFORE, cálculo de la prima de riesgo y pensiones alimenticias.
- Emite reportes: cálculo desglosado del SDI de los trabajadores, liquidación del IMSS con el detalle de las cuotas obrero-patronales, SAR e INFONAVIT, entre otros

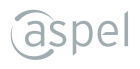

## **Pago electrónico de nómina**

• Dispersa el pago de la nómina con las principales instituciones bancarias.

## **Fiscales**

- Genera el archivo para la inscripción masiva de los trabajadores en el RFC.
- Obtén el reporte de cálculo anual del ISR (comparativo contra retenciones provisionales).

## **Recibos de Nómina Electrónicos 3.3**

- Emite el CFDI de los recibos de pago de nómina 1.2.
- Genera CFDI por concepto de "otros pagos" realizados a los trabajadores como: pago de viáticos y préstamos al personal.
- Timbra comprobantes uno por uno o de forma masiva.
- Visualiza notificaciones de recibos pendientes de timbrado, al ingresar a un periodo de nómina.
- Recibe notificaciones de recibos pendientes de timbrado, al ingresar a un periodo de nómina.
- Envía los CFDI por correo electrónico a tus colaboradores.
- Genera la cancelación de comprobantes fiscales digitales de forma masiva o individual.
- Utiliza filtros para conocer el estado del CFDI.

# **Analizador de recibos electrónicos**

Utiliza esta herramienta y ten la certeza de que no existan diferencias al realizar la conciliación entre los totales de pago de los comprobantes emitidos y los totales de la nómina actual.

# **Consultas, reportes y hojas de cálculo**

- Personaliza las consultas del sistema de acuerdo a la información de tu interés.
- Utiliza el práctico tablero y visualiza indicadores gráficos de trabajadores activos, total a pagar y recibos electrónicos de la nómina actual.
- Analiza tus datos de forma rápida con las vistas tipo: lista, tarjetas y/o gráfica.
- Emite reportes subtotalizados por diferentes conceptos como departamento, presupuesto, entre otros.
- Exporta todas las consultas del sistema a hojas de cálculo de Microsoft Excel®.

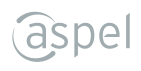

## **Procesos y utilerías**

- Aplica movimientos y obtén el reporte por concepto de reparto de utilidades.
- Envía y recibe información del FONACOT.
- Agrupa información en el proceso de acumulados de nómina por: trabajador, periodo o concepto.
- Realiza la conciliación de recibos de nómina emitidos para compararlos con los valores acumulados.
- Lleva el control de las renovaciones y vencimientos de contratos.
- Genera el corte anual y borrado de acumulados para el inicio de operaciones.
- Utiliza las herramientas para el traspaso de acumulados y cierre de nómina.
- Consulta la bitácora del sistema y revisa las acciones que realizan los diferentes usuarios.
- Exporta tu nómina a otro número de empresa.
- Barra de búsqueda inteligente, que te permite localizar información e tu interés.

## **Interfaces con otros Sistemas y/o servicios Aspel**

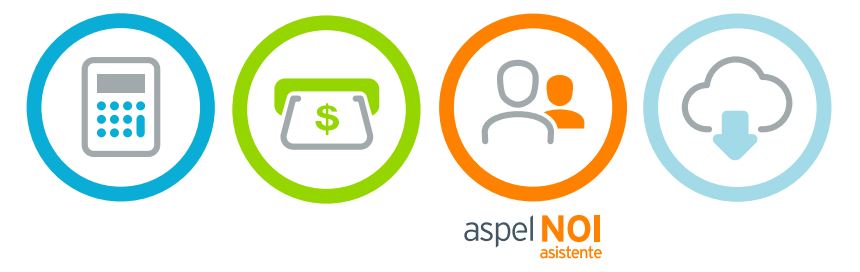

## **Aspel NOI en tres pasos**

**Aspel NOI** cuenta con una interfaz amigable y menús intuitivos que permiten registrar movimientos de forma automática y fácil.

- Registra departamentos.
	- Agrega puestos.
	- Da de alta trabajadores.
- Genera movimientos a la nómina.

aspel **NOI** 

- Emite recibos de nómina electrónicos (CFDI 3.3).
	- Pago de nómina.
	- Genera útiles reportes.

## **Inicio de operaciones**

## **Registra departamentos**

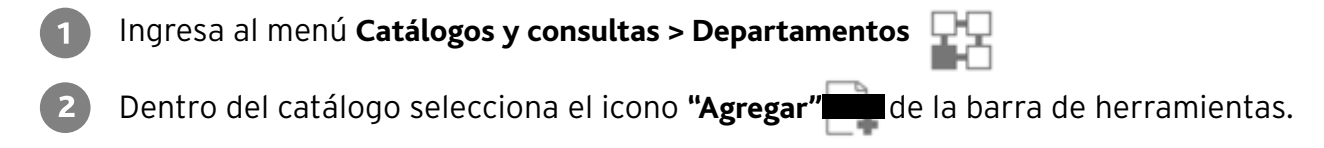

- Captura la información correspondiente:
	- Descripción.
	- Cuenta Aspel COI.
	- Departamento Aspel COI.

Oprime el botón **"Aceptar"**, o presiona el botón **"Guardar (F3)"**, si deseas agregar más información sin salir de la ventana.

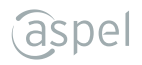

### **Agrega puestos**

Ingresa al menú **Catálogos y consultas > Puestos**

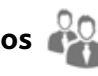

Dentro de la consulta selecciona el icono "Agregar" de la barra de herramientas.

- Captura la información correspondiente:
	- Descripción.
	- Salario diario.
	- Salario máximo.
	- Clave riesgo puesto.

Presiona el botón "**Aceptar**", o presiona el botón "**Guardar (F3)**", si deseas agregar más información sin salir de la ventana.

## **Da alta de trabajadores**

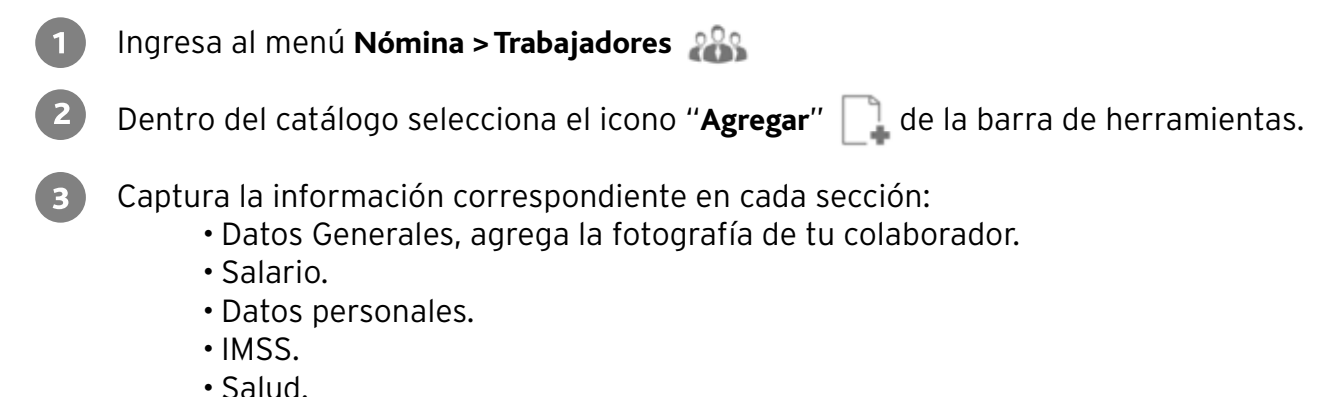

• Fiscales, entre otros.

Presiona el botón "**Aceptar**", o presiona el botón "**Guardar (F3)**", si deseas agregar más información sin salir de la ventana.

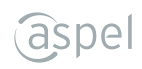

#### **Genera movimientos a la nómina**

- Ingresa al menú **Nómina> Movimientos a la Nómina> Por trabajador**  $\blacksquare$
- Selecciona la percepción o deducción y captura la información requerida, de acuerdo con  $\overline{2}$ el movimiento que deseas registrar.
	- Revisa la información capturada y oprime el botón "**Aceptar**", inmediatamente se registrará el movimiento.

Revisa en la Consulta el movimiento que afecta a cada trabajador desde el menú **Nómina>Movimientos a la Nómina** o directamente desde el recibo del trabajador que se encuentra en el menú **Nómina > Nómina del trabajador > Movimientos**.

#### **Emite Recibos de Nómina Electrónicos (CFDI 3.3)**

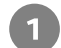

 $\overline{3}$ 

Ingresa al menú **Nómina>Recibos electrónicos**

Selecciona el que deseas timbrar y presiona el icono "**Timbrar CFDI"** o si lo prefieres  $\vert$  2 selecciona el icono "Timbrado Masivo".

**Nota:** Los datos del servicio de timbrado deben estar previamente configurados así como los archivos .cer y .key al igual que la nómina debe estar cerrada.

Ingresa al menú **Reportes > Emisión de recibos** y define los criterios que se solicitan en el  $\vert$  3 filtro, presiona el botón "**Aceptar**" para iniciar la emisión del reporte y visualizar los recibos con el estatus Timbrado.

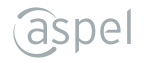

## **Pago de nómina**

Genera el archivo de enlace con instituciones bancarias.

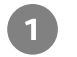

Ingresa al menú **Procesos de nómina > Depósito**

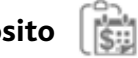

 $\mathbf{Z}$ Registra los datos que se solicitan de acuerdo a la institución bancaria que utilizas.

Captura la información de las dos pestañas que se presentan "**Datos**" y "**Transferencia**"  $\sqrt{3}$ y verifica el nombre del archivo a crear para que sea leído por el banco, presiona el botón "**Aceptar**" e inmediatamente se generará el archivo con los importes de nómina a pagar.

Esta opción sólo incluye a los trabajadores cuya forma de pago es Transferencia y/o Cheques, dependiendo del banco.

#### **Emite reportes**

**Aspel NOI** te ofrece múltiples reportes predefinidos disponibles en el menú "**Reportes**". Adicionalmente proporciona un "**Administrador de reportes**", en el cual, además de mantenerlos organizados, podrás personalizarlos e imprimirlos.

Ingresa al menú **Reportes.**

- Elige el reporte que deseas emitir y captura la información correspondiente, oprime "**Aceptar**"
- Algunos reportes pueden personalizarse si están disponibles desde el "**Administrador de reportes**".

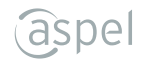

#### **Realiza respaldo de tu información**

- $\overline{1}$ Ingresa al menú **Configuración** > **Respaldar**
- Captura la información que se solicita, como: Ruta destino, nombre del archivo, selección  $\overline{2}$ de datos a respaldar, entre otros.
- $\left(3\right)$ Revisa la información que elegiste y presiona el botón "**Aceptar**" inmediatamente se generará el archivo de respaldo. Posteriormente con el proceso "**Restauración del respaldo**" se restablecerá la información respaldada.

#### **Programa respaldos automáticos**

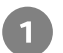

Ingresa al menú **Configuración > Respaldar > Respaldos automáticos.**

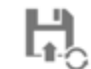

- Captura la información que se solicitará mediante un asistente de tres pasos: Ruta desti- $\overline{2}$ no, nombre del respaldo, datos a respaldar, configuración de la tarea, entre otros.
- Revisa la información proporcionada y presiona el botón "**Aceptar**" inmediatamente se  $\sqrt{3}$ generará la tarea programada de Windows® para la generación y transmisión a Internet (si así configuraste el asistente) del archivo de respaldo. Posteriormente con el proceso "**Restauración del respaldo**" podrás restablecer la información respaldada.

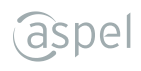

Hecho en México. Derechos Reservados © 2020, Aspel de México, S.A. de C.V., Blvd. Adolfo López Mateos 124, Los Alpes, Álvaro Obregón, C.P. 01010 Ciudad de México, CDMX.

Ninguna parte de este manual se podrá reproducir, transmitir, transcribir, traducir a otros idiomas y archivar en forma alguna o mediante algún sistema electrónico, mecánico o de cualquier otra clase, ya sea en forma parcial o total, sin la previa autorización por escrito de Aspel de México, S.A. de C.V.

Asimismo Aspel de México, S.A. de C.V. se reserva el derecho de revisar periódicamente esta publicación y hacer cambios en el contenido de la misma, si lo considera necesario.

Aspel es una marca registrada de Aspel de México, S.A. de C.V.

Todas las marcas comerciales que se mencionan en este documento son marcas registradas por sus respectivas compañías.